# **Активация сервера**

Процесс активации системы осуществляется в модуле «О программе». Активацию сервера Вы можете осуществить после того, как купили лицензию по программу, либо планируйте использовать ИКС Lite.

#### **При каждой переустановке программы серийный номер и хэш генерируются заново!**

В модуле «О программе» нажмите кнопку Активация и откроется окно с вашими персональными данными.

## Активация

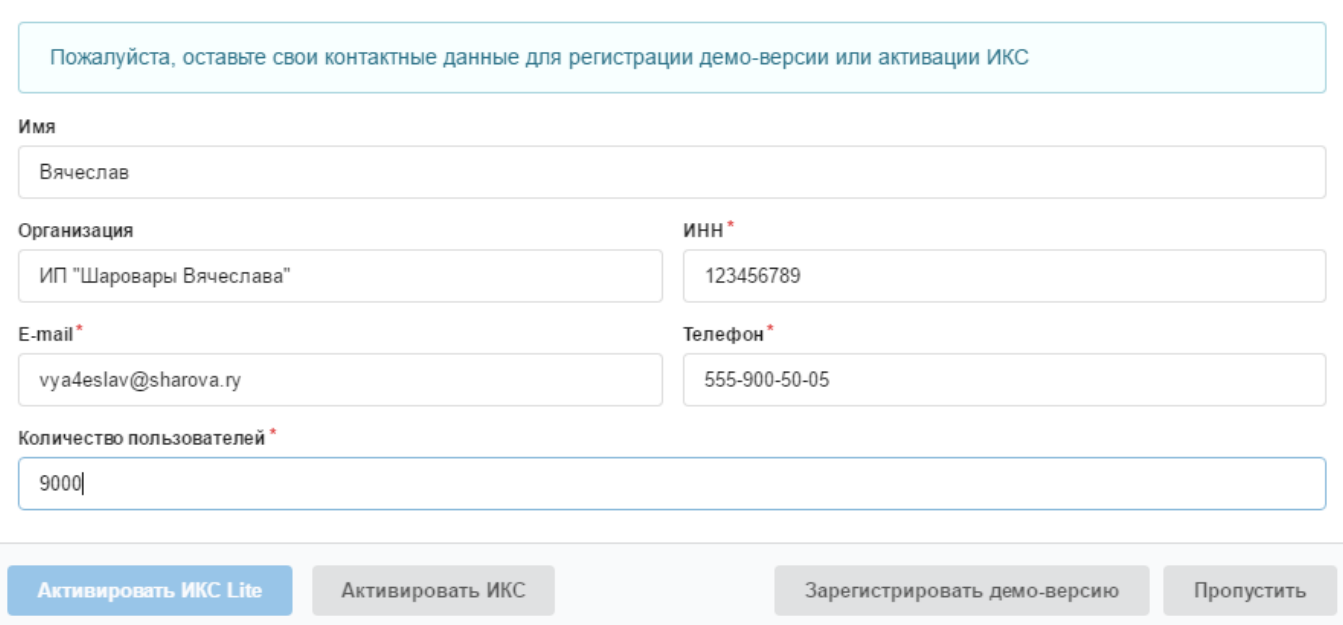

Для активации необходимо заполнить соответствующие поля. Если число пользователей указано 8 или меньше, то вы можете активировать версию ИКС Lite, нажав соответствующую кнопку.

## **Автоматическая активация**

После приобретения лицензии на программу вы можете активировать систему в автоматическом режиме. Для этого после заполнения регистрационных данных нажмите кнопку «Активировать ИКС». Ваш запрос на активацию будет отправлен в отдел продаж. В течение 12-24 часов ваш ИКС активируют и вы на почту получите уведомление об успешной активации лицензии. После этого Вам нужно будет нажать кнопку «Получить лицензию».

#### **Ручная активация**

В некоторых случаях (отсутствие интернет-подключения например) автоматическую активацию выполнить не удастся. В этом случае нужно использовать ручную активацию. В модуле «О программе» будет доступна кнопка «Ручная активация», а также будет показан серийный номер установки. Нажав на кнопку «Ручная активация», вы увидите окно с двумя полями:

# Ручная активация

## Данные для активации

INI+500YTETZX3SIRVZJ84RUGUUVVYXJTP0UVD339EVVQVF5QZR3tCZ/uNDTUUD3QIKURZWCN/DU8VVU3+GUSU xHxMDqcDetPkhWHZq4VSObAkmE1OikCmdQPpwaY6kvKM6Dvr38Pfqpx448cPiREYpRkJelL9ULvVMRhG XuSNWfDwE8K3rbbwvLruaSECrLU9XHSmyVV5YhPwTwM6fEQHNX1Xvw3Q8PNdiQNdyE3sD0/JONo+ESq PPIme3Xp/IPRP0KhYA8RbrYF1+QI2z6QCZ2KMmeT9gbB0AWVNtdlEqkrq3Sj8MFYT22A611iMysqLbv+ea7n X2c4mwZSvmP+qPqs3YA1M3A==

## Лицензия'

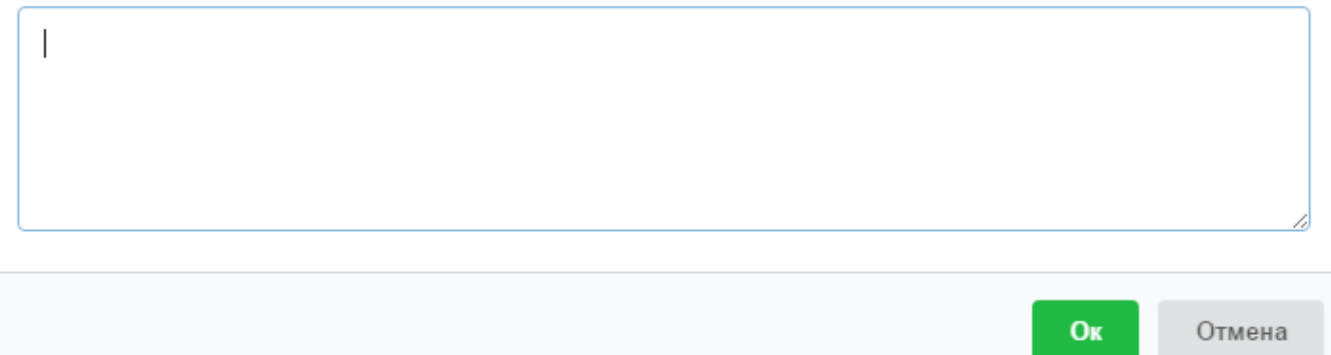

Данные верхнего поля, а также серийный номер необходимо отправить вашему менеджеру с указанием названия организации, ИНН. В ответном сообщении вам будет отправлен лицензионный ключ. Содержимое этого ключа необходимо вставить в поле «Лицензия» и нажать «Сохранить».

После этого активация ИКС будет завершена.

Если вы приобретаете дополнительные лицензии, то после того, как ваш персональный менеджер сообщит о внесении нужного количества пользователей в реестр, нажмите кнопку «Переактивация», и лицензия будет обновлена.

From: <https://doc.a-real.ru/> - **Документация**

Permanent link: **<https://doc.a-real.ru/doku.php?id=activation50>**

Last update: **2020/01/27 16:28**

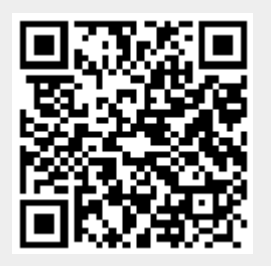